## TO:EPSON 愛用者

FROM:EPSON 客服中心

主題敘述:原廠連續供墨系統 EpsonL565 如何查詢已傳送過的傳真資料並再次傳送

步驟 1、開啟「FAX UTILITY」。

\* WINDOWS XP / 7: 開始→程式集→EPSON SOFTWWARE→ FAX UTILITY」。

\* WINDOWS 8 / 10:應用程式→EPSON SOFTWWARE→ FAX UTILITY」。

步驟 2、開啟「FAX UTILITY」後,滑鼠游標移至「傳真傳送資料」並點選

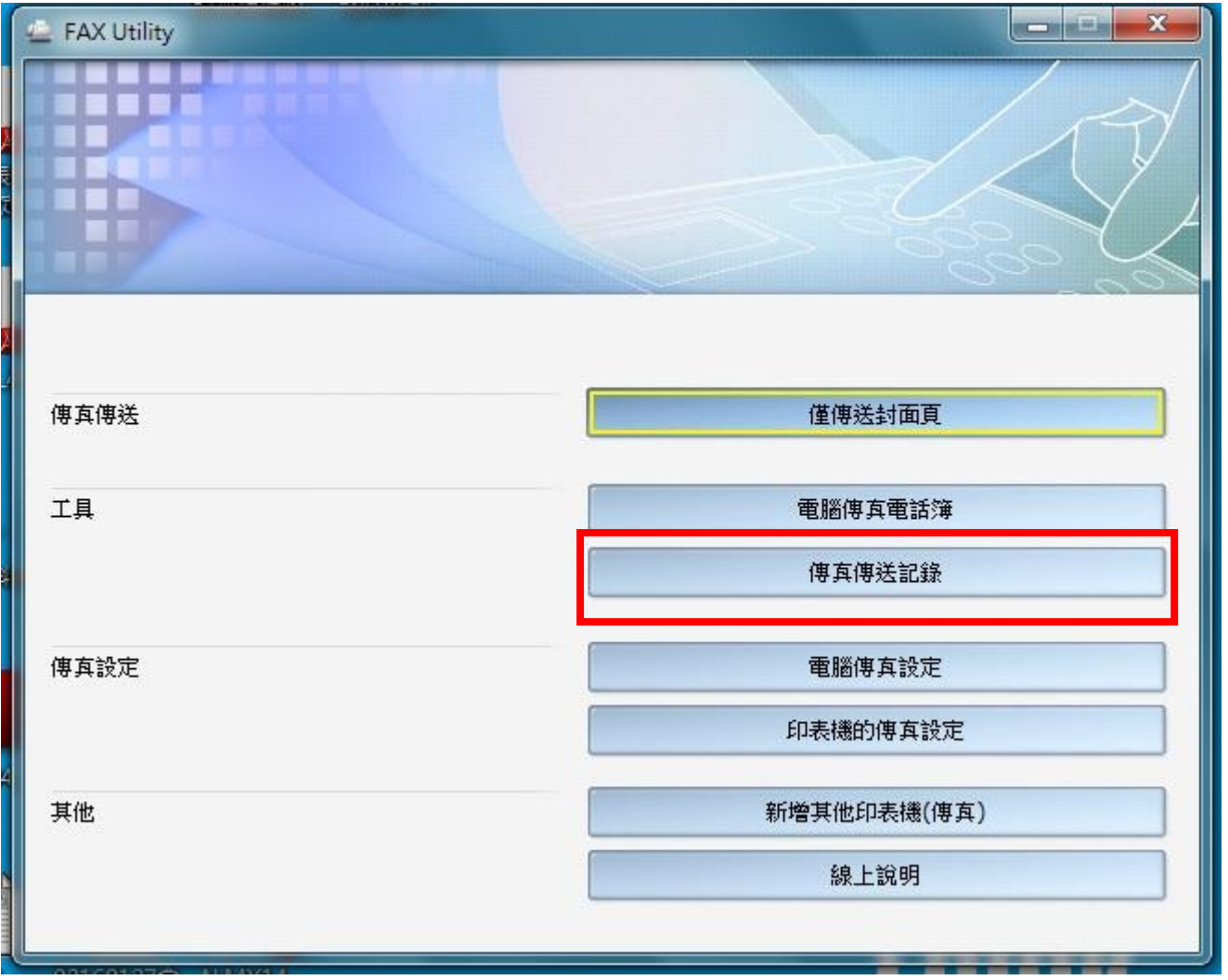

步驟 3、直接點選之前已傳送過的日期時間,開啓檔案紀錄

| 山 傳真傳送記錄                             |                        |     |       | $\qquad \qquad \Box$ | X |
|--------------------------------------|------------------------|-----|-------|----------------------|---|
| 检視(V) 說明(H)<br>編輯(E)<br><b>福案(F)</b> |                        |     |       |                      |   |
| 凰<br>$\times$<br>獻<br>$^{\circ}$     |                        |     |       |                      |   |
| 開始日期/時間                              | 結束日期/時間                | 收件人 | 公司/團體 | 傳真號碼                 |   |
| 圁<br>2015/9/16 上午 11:29:08           | 2015/9/16 上午 11:29:45  |     |       | 076143217            |   |
| 圁<br>2015/9/16 上午 11:30:19           | 2015/9/16 上午 11:35:47  |     |       | 076143271            |   |
| 2015/9/16 上午 11:37:33<br>圓           | 2015/9/16 上午 11:38:35  |     |       | 076143271            |   |
| 圁<br>2015/9/22 上午 09:12:47           | 2015/9/22 上午 09:15:40  |     |       | 86778415             |   |
| 圓<br>2015/9/22 上午 09:15:48           | 2015/9/22 上午 09:20:26  |     |       | 86778415             |   |
| 冒<br>2015/9/23 上午 11:48:46           | 2015/9/23 上午 11:50:39  |     |       | 27187028             |   |
| 冒<br>2015/9/23 下午 12:10:00           | 2015/9/23 下午 12:13:12  |     |       | 27187028             |   |
| 圁<br>2015/10/1 下午 05:56:13           | 2015/10/1 下午 05:57:19  |     |       | 035553839            |   |
| 圁<br>2015/10/5 下午 05:29:02           | 2015/10/5 下午 05:30:17  |     |       | 033592240            |   |
| 圁<br>2015/10/7 下午 03:35:22           | 2015/10/7 下午 03:36:42  |     |       | 0422912950           |   |
| 圁<br>2015/10/8 下午 02:05:12           | 2015/10/8 下午 02:06:10  |     |       | 035613076            |   |
| 目<br>2015/10/13 下午 03:38:10          | 2015/10/13 下午 03:39:36 |     |       | 035562159            |   |
| 圁<br>2015/10/20 下午 02:35:21          | 2015/10/20 下午 02:36:11 |     |       | 26762239             |   |
| 2015/10/20 下午 02:37:06<br>冒          | 2015/10/20 下午 02:40:21 |     |       | 26762239             |   |
| 圁<br>2015/10/23 下午 02:14:25          | 2015/10/23 下午 02:15:56 |     |       | 034613925            |   |
| 圁<br>2015/10/23 下午 05:56:17          | 2015/10/23 下午 05:57:19 |     |       | 26426617             |   |
| 2015/10/23 下午 05:57:34<br>圁          | 2015/10/23 下午 05:58:59 |     |       | 26426617             |   |
| 圁<br>2015/10/23 下午 06:02:41          | 2015/10/23 下午 06:03:51 |     |       | 26426617             |   |
| 圁<br>2015/10/27 下午 03:00:38          | 2015/10/27 下午 03:01:34 |     |       | 089232209            |   |
| 2015/10/27 下午 03:01:52<br>圁          | 2015/10/27 下午 03:02:37 |     |       | 089232209            |   |
| 圁<br>2015/10/29 上午 09:32:17          | 2015/10/29 上午 09:33:18 |     |       | 89830505             |   |
| 圁<br>2015/10/29 上午 10:19:34          | 2015/10/29 上午 10:22:15 |     |       | 062424775            |   |
| ▣<br>2015/11/2 下午 02:55:52           | 2015/11/2 下午 02:56:13  |     |       | 25916071             |   |
| 圁<br>2015/11/2 下午 02:58:46           | 2015/11/2 下午 03:00:06  |     |       | 25916071             |   |
| $\overline{\phantom{a}}$             | Ш                      |     |       |                      |   |
|                                      |                        |     |       | 選取數量: 0 (0 個位元組)     |   |

步驟 4、點選「傳真傳送」圖示。

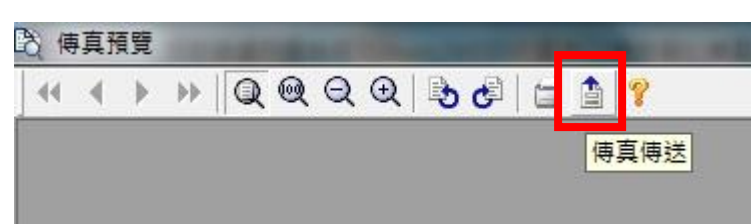

步驟 5、之後會跳出視窗,顯示「收件人設定」,直接輸入要傳真的電話號碼即可再次傳真同份文件

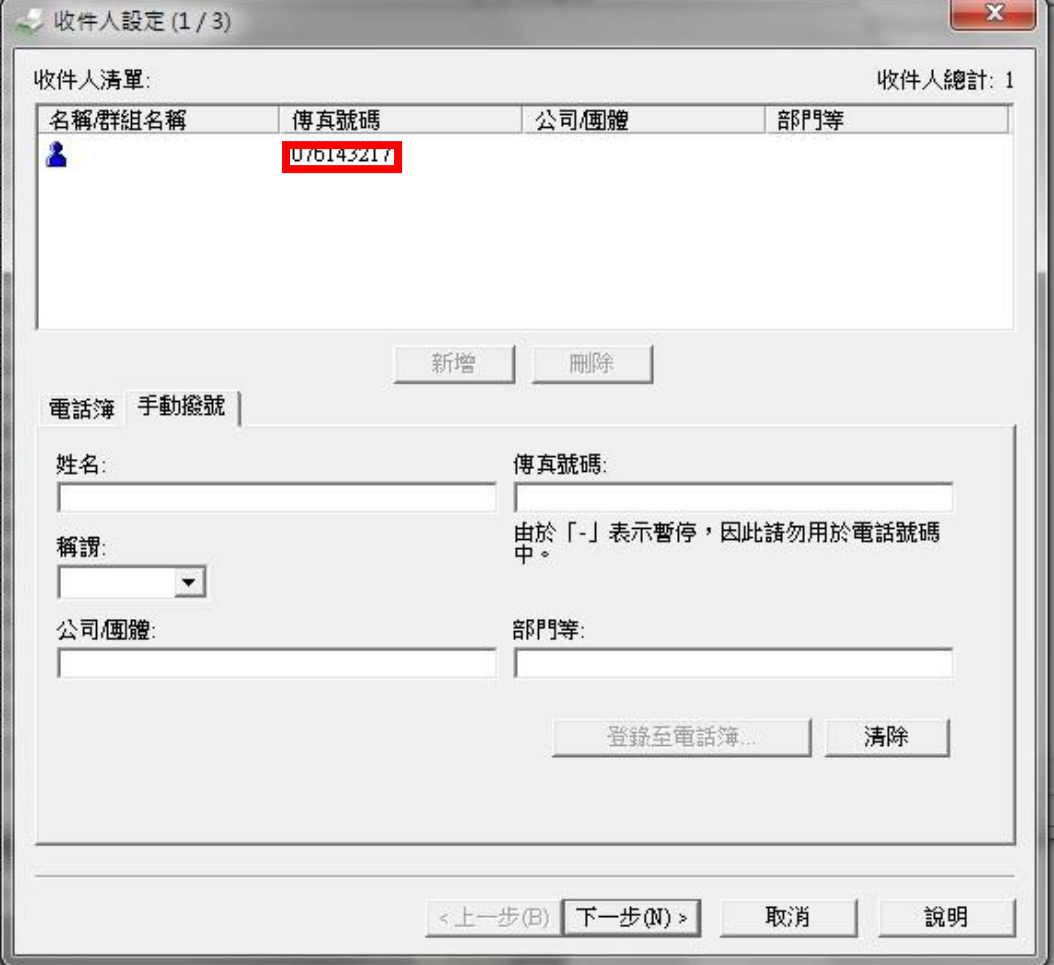